## Pin History - Tax Office

**User Guide** 

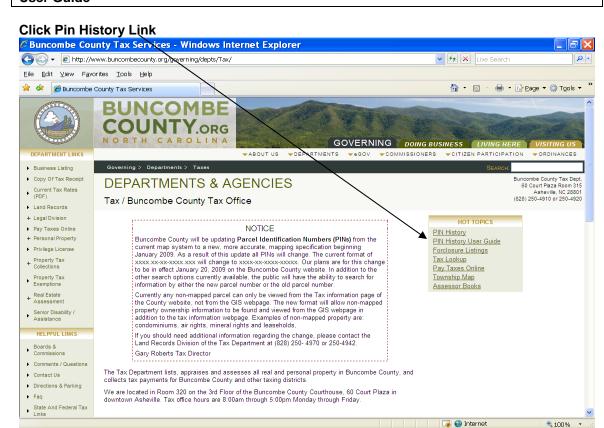

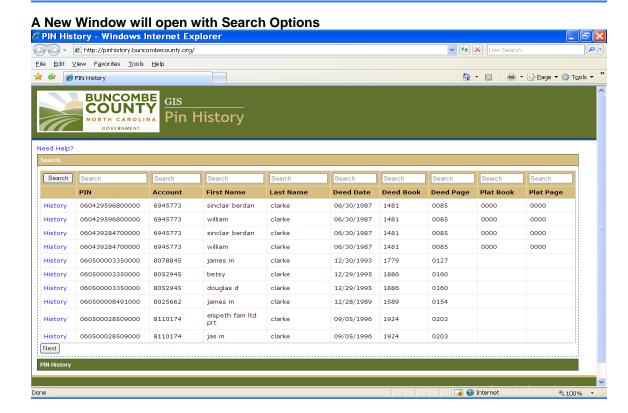

- 1 -

## Enter criteria in field above column to be searched & then click Search button.

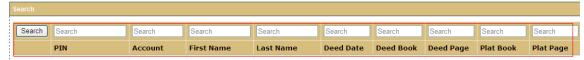

## Click History next to the Row to review

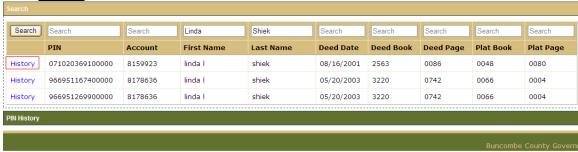

Some of the Pin's may be inactive but you can still review the history by clicking on Details. Click on a Details link to see more information.

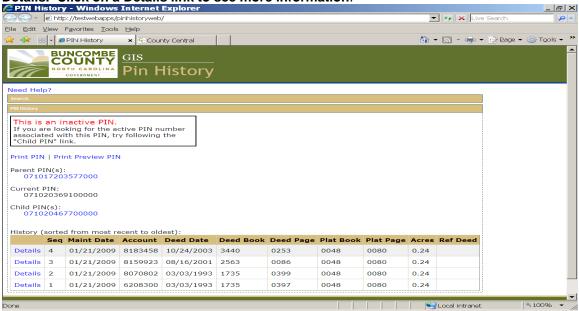

Details are shown in the Data section. Click on each Details link for additional information.

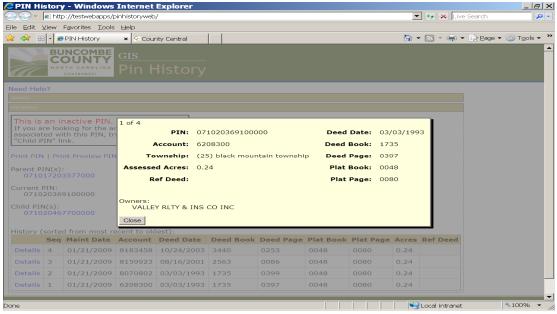

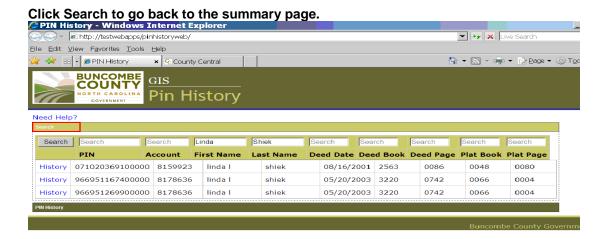

## To view different pins choose from Parent Pin, Current Pin, or Child Pin

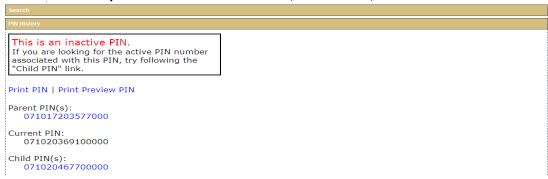